# **Unica - Connected - выключатель жалюзи**

## **Руководство пользователя устройства**

**Информация о характеристиках и функциях устройств 11/2021**

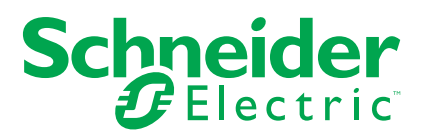

## **Правовая информация**

Торговая марка Schneider Electric и любые товарные знаки Schneider Electric SE и ее дочерних компаний, упоминаемые в данном руководстве, являются собственностью компании Schneider Electric SE или ее дочерних компаний. Все остальные торговые марки могут быть товарными знаками соответствующих владельцев. Данное руководство и его содержимое защищены действующим законодательством об авторском праве и предоставляются только для информационных целей. Запрещается воспроизводить или передавать любую часть данного руководства в любой форме или любыми средствами (включая электронные, механические, фотокопирование, запись или иные) для любых целей без предварительного письменного разрешения компании Schneider Electric.

Компания Schneider Electric не предоставляет никаких прав или лицензий на коммерческое использование руководства или его содержимого, за исключением неисключительной и персональной лицензии на консультирование по нему на условиях "как есть".

Установка, эксплуатация, сервисное и техническое обслуживание оборудования Schneider Electric должны осуществляться только квалифицированным персоналом.

Поскольку стандарты, спецификации и конструкции периодически изменяются, информация в данном руководстве может быть изменена без предварительного уведомления.

В той степени, в которой это разрешено применимым законодательством, компания Schneider Electric и ее дочерние компании не несут ответственности за любые ошибки или упущения в информационных материалах или последствия, возникшие в результате использования содержащейся в настоящем документе информации.

# **Содержание**

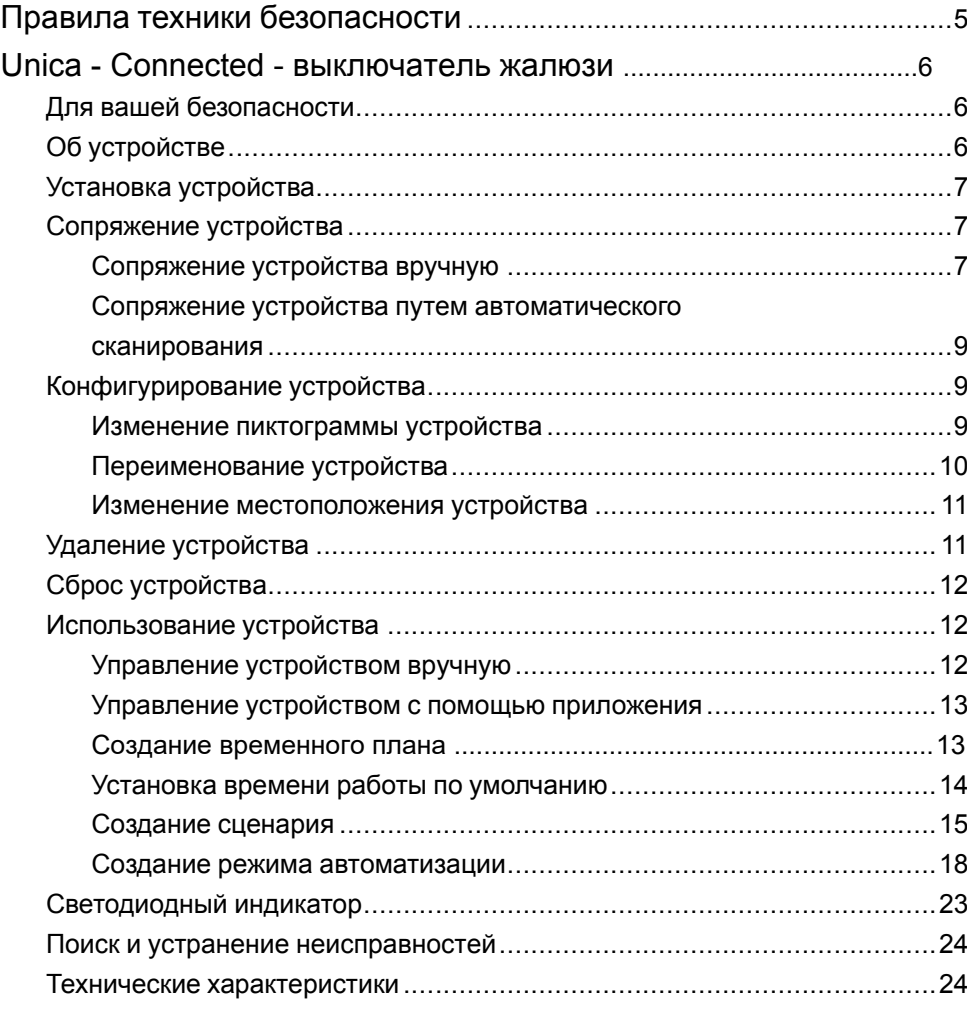

## <span id="page-4-0"></span>**Правила техники безопасности**

### **Важная информация**

Перед установкой, эксплуатацией или техническим обслуживанием необходимо внимательно прочитать данные инструкции и ознакомиться с оборудованием. В данном руководстве или на оборудовании могут встречаться следующие специальные указания, предупреждающие о потенциальной опасности или обращающие внимание на информацию, которая поясняет или упрощает процедуру.

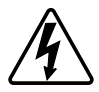

Наличие символа «Опасно» или «Осторожно» на предупреждающей табличке означает, что существует опасность поражения электрическим током, которая может привести к травмам при несоблюдении инструкций.

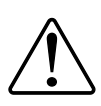

Данный символ является предупреждающим знаком. Он используется для предупреждения о потенциальной опасности получения травмы. Во избежание возможных травм или смерти соблюдать все указания по технике безопасности, которые сопровождаются данным символом.

## **ОПАСНО**

**ОПАСНО** указывает на опасную ситуацию, которая в случае ее возникновения **приведет к** смертельным или серьезным травмам.

**Несоблюдение данных инструкций приводит к смерти или серьёзной травме.**

## **ОСТОРОЖНО**

**ОСТОРОЖНО** указывает на опасную ситуацию, которая в случае ее возникновения **может привести к** смертельным или серьезным травмам.

## **ВНИМАНИЕ**

**ВНИМАНИЕ** указывает на опасную ситуацию, которая в случае ее возникновения **может привести к** травмам легкой или средней тяжести.

# *УВЕДОМЛЕНИЕ*

ПРИМЕЧАНИЕ используется для обращения внимания на действия, не связанные с опасностью травмирования.

## <span id="page-5-0"></span>**Unica — Connected - выключатель жалюзи**

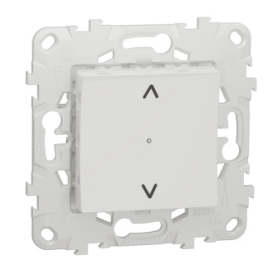

NU5509xx

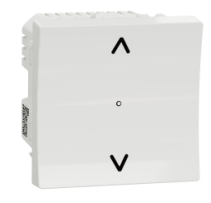

NU3509xx

### <span id="page-5-1"></span>**Для вашей безопасности**

### **ОПАСНО**

#### **ОПАСНОСТЬ ПОРАЖЕНИЯ ЭЛЕКТРИЧЕСКИМ ТОКОМ, ВЗРЫВА ИЛИ ВСПЫШКИ ДУГОВОГО РАЗРЯДА**

Выполнять безопасную электроустановку разрешается только квалифицированному электрику. Квалифицированные электрики должны иметь подтвержденную квалификацию в следующих областях:

- подключение к электрическим сетям;
- соединение электрических устройств;
- прокладка электрических кабелей;
- правила техники безопасности, местные нормы и правила электромонтажа.

**Несоблюдение данных инструкций приводит к смерти или серьёзной травме.**

## <span id="page-5-2"></span>**Об устройстве**

Можно использовать Connected - выключатель жалюзи (далее называемый «выключатель жалюзи») для управления одним мотором жалюзи или рольставней, который оснащен концевым выключателем.

### **Возможности управления**

**Управление в доме**: Для управления выключателем жалюзи посредством приложения Wiser потребуется Wiser IP-шлюз.

**Прямое управление**: управление выключателем жалюзи всегда можно осуществлять непосредственно на месте. Также можно подключить его с помощью механических двойных кнопок.

### **Функции**

- защита мотора от повреждения.
- Работа с блоками расширения (механическая двойная кнопка).

### <span id="page-6-0"></span>**Установка устройства**

См. инструкцию по установке, входящую в комплект поставки данного изделия.

См. «Connected - [выключатель](https://download.schneider-electric.com/files?p_Doc_Ref=NU5509xx_NU3509xx_NU3508xxW_HW) жалюзи»

### <span id="page-6-1"></span>**Сопряжение устройства**

С помощью приложения Wiser выполнить сопряжение устройства с **IPшлюзом**, чтобы обеспечить доступ к устройству и возможность управления им. Для сопряжения можно добавить устройство вручную или выполнить автоматическое сканирование.

### <span id="page-6-2"></span>**Сопряжение устройства вручную**

Для сопряжения устройства вручную выполнить следующие действия:

- 1. На **главной странице** нажать на пиктограмму **+**.
- 2. Нажать на пиктограмму и выбрать **Концентратор Wiser**.
- 3. Выбрать один из вариантов для добавления устройства (A):
	- Добавить устройство с кодом установки
	- Добавить устройство без кода установки

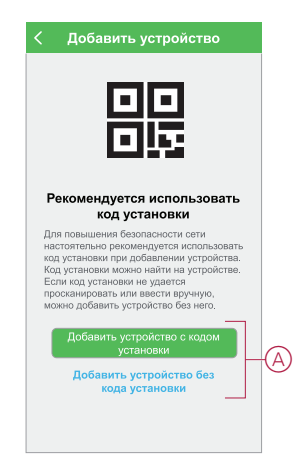

- 4. Для добавления устройства с кодом установки нажать на кнопку **Добавить устройство с кодом установки**, чтобы открыть раскрывающееся меню. Выбрать один из вариантов (B):
	- Просканировать код установки можно просканировать устройство для получения кода установки
	- Ввести код установки вручную можно вручную ввести код установки с устройства

После добавления устройства с кодом установки перейти к **шагу 6**.

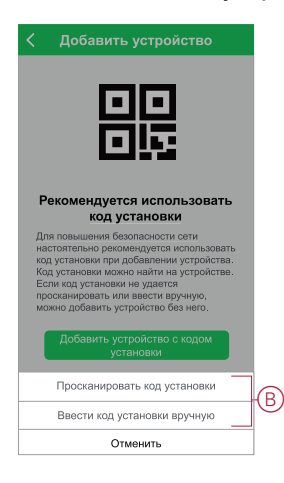

**совет:** Для обеспечения безопасности рекомендуется добавлять устройство с кодом установки.

- 5. Для добавления устройства без кода установки нажать на **Добавить устройство без кода установки**.
- 6. На устройстве коротко нажать кнопку ВВЕРХ/ОТКРЫТЬ (^) 3 раза  $(< 0.5 c).$

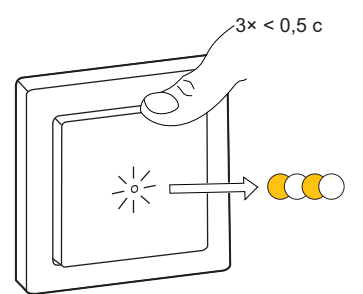

Светодиод мигает желтым цветом.

7. В приложении выбрать **Подтвердить, что светодиод мигает желтым цветом** и нажать на **Запустить конфигурирование** (C).

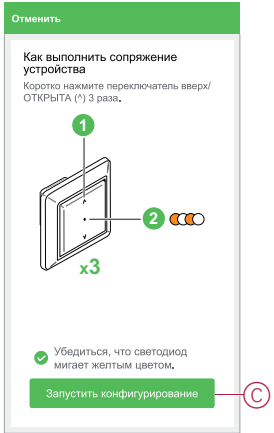

В приложении отображается ход подключения устройства.

8. Подождать несколько секунд до завершения подключения устройства и отображения успешного добавления устройства в приложении.

Успешное подключение к **IP-шлюзу** можно распознать по светодиоду, который загорается на выключателе жалюзи зеленым цветом.

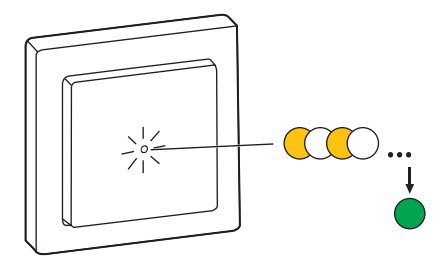

9. После добавления устройства в приложении нажать на кнопку **Готово**.

### <span id="page-8-0"></span>**Сопряжение устройства путем автоматического сканирования**

В случае сопряжения устройства путем автоматического сканирования выполняется автоматическое распознавание устройства при включении. Для сопряжения устройства выполнить следующие действия:

- 1. На **главной странице** нажать на пиктограмму **+**.
- 2. Выбрать вкладку **Автоматическое сканирование** и нажать на **Подтвердить**.
- 3. При наличии нескольких концентраторов выполнить шаг 4 или перейти к шагу 5.
- 4. Нажать на **Выбрать концентратор** и в раскрывающемся меню выбрать концентратор Wiser.
- 5. Коротко нажать кнопку ВВЕРХ/ОТКРЫТЬ (^) 3 раза (< 0,5 с).

#### **Примечание:**

- Светодиод мигает желтым цветом.
- Подождать несколько секунд до завершения поиска устройства.
- 6. Выбрать **Выключатель жалюзи** и нажать на **Далее** (A).

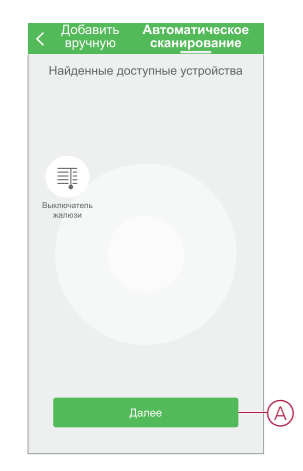

7. После успешного добавления устройства нажать на **Готово**.

### <span id="page-8-1"></span>**Конфигурирование устройства**

#### <span id="page-8-2"></span>**Изменение пиктограммы устройства**

С помощью приложения Wiser можно изменить пиктограмму устройства. Для изменения пиктограммы устройства выполнить следующие действия:

- 1. На **главной** странице выбрать **Все устройства** > **Выключатель жалюзи**.
- 2. Нажать на пиктограмму  $\blacktriangleright$  и выбрать  $\equiv$
- 3. Нажать на **Пиктограмма**, чтобы отобразить меню.
- 4. В раскрывающемся меню выбрать один из следующих вариантов (A):
	- Сделать фотографию позволяет сделать фотографию с помощью камеры мобильного устройства.
	- Выбрать из библиотеки пиктограмм позволяет выбрать пиктограмму из библиотеки приложения.
	- Выбрать из альбома позволяет выбрать фотографию из галереи мобильного устройства.

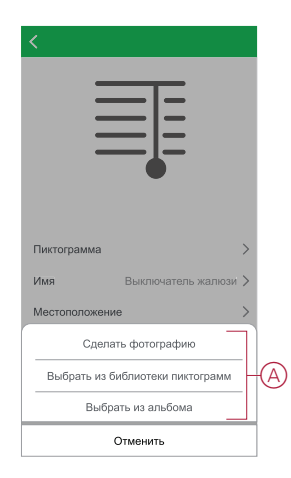

5. Нажать на нужную фотографию/пиктограмму, чтобы изменить пиктограмму.

#### <span id="page-9-0"></span>**Переименование устройства**

С помощью приложения Wiser можно переименовать устройство для упрощения идентификации.

Для переименования устройства выполнить следующие действия:

- 1. На **главной** странице выбрать **Все устройства** > **Выключатель жалюзи**.
- 2. Нажать на пиктограмму  $\blacklozenge$  и выбрать  $\equiv \equiv$ .
- 3. Нажать на **Имя**, ввести имя (A) и нажать на **Сохранить**.

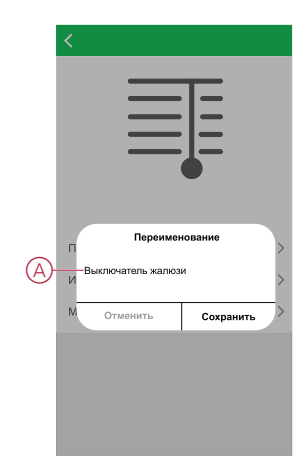

### <span id="page-10-0"></span>**Изменение местоположения устройства**

С помощью приложения Wiser можно изменить местоположение устройства. Для изменения местоположения устройства выполнить следующие действия:

- 1. На **главной** странице выбрать **Все устройства** > **Выключатель жалюзи**.
- 2. Нажать на пиктограмму  $\blacklozenge$  и выбрать  $\equiv$
- 3. Нажать на **Местоположение**, выбрать местоположение из списка (A) и нажать на **Сохранить**.

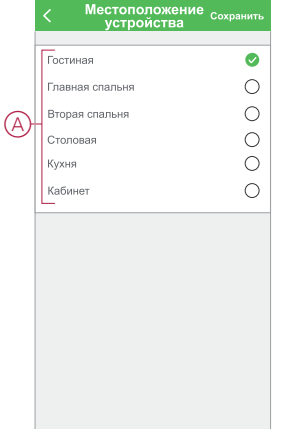

### <span id="page-10-1"></span>**Удаление устройства**

С помощью приложения Wiser можно удалить устройство из списка устройств.

- Для удаления устройства выполнить следующие действия:
	- 1. На **главной** странице выбрать **Все устройства** > **Выключатель жалюзи**.
	- 2. Нажать на пиктограмму , чтобы отобразить дополнительные сведения.
- 3. Нажать на **Удалить и сбросить на заводские настройки** (A).

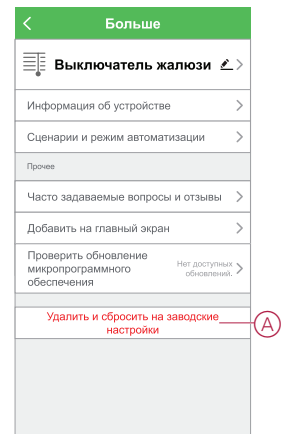

**совет:** Для удаления устройства можно также длительно нажать на **Выключатель жалюзи** на **главной** странице.

**Примечание:** В рамках удаления устройства выполняется сброс устройства. Если проблема со сбросом [сохраняется,](#page-11-3) см. Сброс устройства, стр. 12 .

### <span id="page-11-3"></span><span id="page-11-0"></span>**Сброс устройства**

Устройство можно вручную сбросить на заводские настройки. Для сброса устройства выполнить следующие действия:

- 1. Коротко нажать на верхнюю часть кнопки три раза (< 0,5 с), а затем длительно нажать кнопку один раз (> 10 с).
- 2. Отпустить кнопку через 10 с, когда светодиод начинает мигать красным цветом.

После успешного сброса устройства светодиод перестает мигать.

3. Происходит перезапуск выключателя жалюзи, и светодиод мигает зеленым цветом в течение нескольких секунд.

**Примечание:** После сброса светодиод становится желтым.

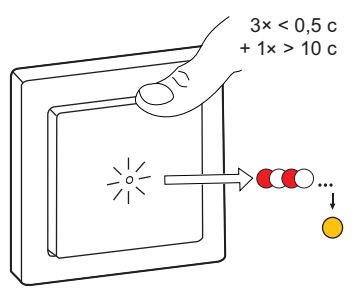

### <span id="page-11-1"></span>**Использование устройства**

Панель управления позволяет открывать/закрывать, увеличивать/уменьшать высоту тени и управлять различными настройками.

Для доступа к панели управления на **главной** странице выбрать **Все устройства** > **Выключатель жалюзи**.

На странице панели управления отображается следующее:

- Текущее состояние управления жалюзи (A)
- Ползунок для регулировки высоты тени (B)
- Текущая высота тени в процентах (C)
- Регулировка положения решетки (D)
- [Временной план, стр. 13](#page-12-1) (E)
- [Настройки, стр. 14](#page-13-0) (F)

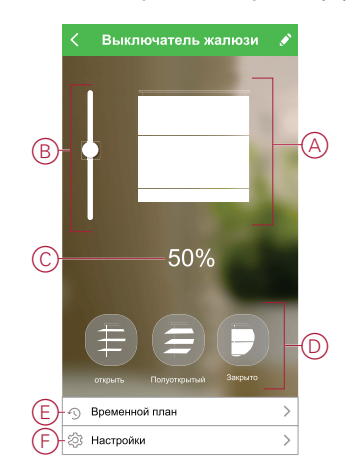

### <span id="page-11-2"></span>**Управление устройством вручную**

Управление жалюзи возможно вручную с помощью кнопки.

- (A) Нажать кнопку > 0,5 с на устройстве или блоке расширения для постепенного запуска устройства.
	- Нажать (ʌ), чтобы открыть жалюзи.
	- Нажать (v), чтобы закрыть жалюзи.
- (B) Коротко нажать < 0,5 с, чтобы остановить движение жалюзи.
- (C) Коротко нажать < 0,5 с, чтобы отрегулировать положение ламелей.

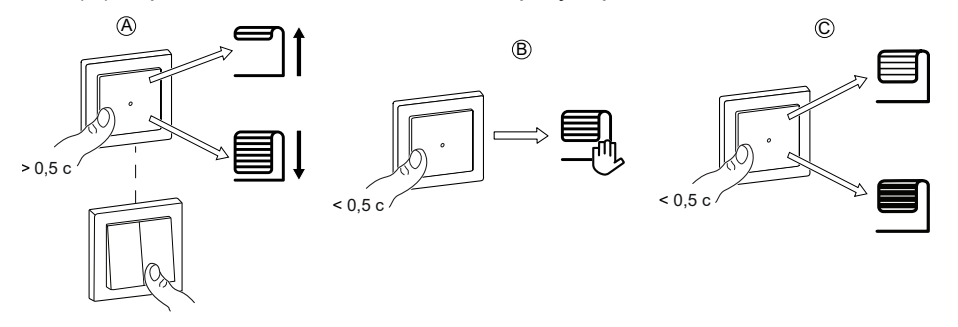

#### <span id="page-12-0"></span>**Управление устройством с помощью приложения**

Жалюзи можно открыть или закрыть с помощью приложения Wiser. Для управления устройством необходимо выполнить следующие действия.

- 1. На **главной** странице нажать на **Все устройства**.
- 2. В **Выключатель жалюзи** нажать на иконку
- 3. В раскрывающемся меню «Управление» выбрать пункт **Открыть/ Закрыть** для управления жалюзи.

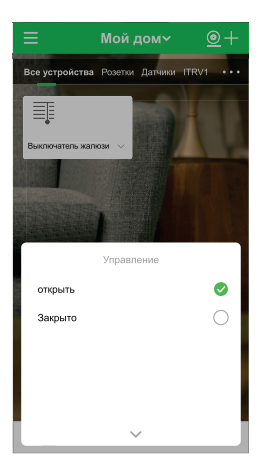

4. Также можно перейти к [панели управления, стр. 12](#page-11-1) устройства для выполнения операции.

**Примечание:** На панели управления отображается текущее состояние устройства.

#### <span id="page-12-1"></span>**Создание временного плана**

Управление устройствами может в полном объеме проходить на основе временного плана. В случае установки временного плана устройства будут работать в заданное время.

Для создания временного плана выполнить следующие действия:

- 1. На **главной** странице выбрать **Все устройства** > **Выключатель жалюзи**.
- 2. Для добавления временного плана нажать на **Временной план** > **Добавить временной план**.
- 3. В меню **Добавить временной план** установить время (A).
- 4. Нажать на **Повторить** (B), чтобы выбрать дни, для которых необходимо задать временной план.
- 5. Нажать на **Примечание** (C), ввести примечание, после чего нажать на **Подтвердить**.
- 6. Нажать на перекидной переключатель (D), чтобы включить **Уведомление** для расписания. Приложение будет отправлять уведомление о выполнении запланированной задачи в установленное время.
- 7. Нажать на **Управление** (E) и выбрать один из вариантов **Открыть жалюзи/Закрыть жалюзи**.

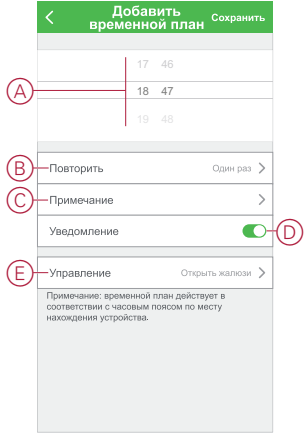

8. Нажать на **Сохранить**.

### <span id="page-13-0"></span>**Установка времени работы по умолчанию**

Каждый выключатель жалюзи полностью (то есть от упора до упора) открывает/закрывает жалюзи за разное время. Следовательно, время открытия/закрытия с помощью выключателя жалюзи необходимо установить в приложении.

Для установки режимов следует выполнить следующие действия:

- 1. На **главной** странице выбрать **Все устройства** > **Выключатель жалюзи**
- 2. Нажать на пиктограмму  $\widetilde{\mathbb{Q}}$ .

3. Нажать **Длительность открытия/закрытия** и ввести время, необходимое для длительности открывания/закрывания (A) жалюзи.

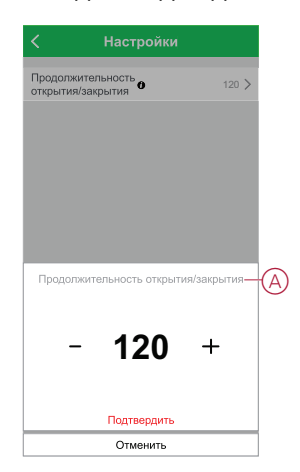

При первом использовании жалюзи после установки времени работы проводится калибровка выключателя жалюзи путем выполнения движения от упора до упора.

**ВАЖНЫЙ:** Во время калибровки не использовать выключатель жалюзи в ручном режиме или через приложение, чтобы избежать прерывания процесса.

**Примечание:** Для установки времени работы по умолчанию вручную следует зафиксировать время, необходимое для полного открытия/ закрытия жалюзи (от упора до упора).

### <span id="page-14-0"></span>**Создание сценария**

Сценарий позволяет группировать несколько действий, которые обычно выполняются вместе. С помощью приложения Wiser можно создавать сценарии на основе своих требований и пожеланий (например, вечер кино). Для создания сценария выполнить следующие действия:

- 1. На **главной странице** нажать на пиктограмму ЕЕ.
- 2. Для создания сценария перейти к **Сценарии** > пиктограмма **+**.
- 3. Нажать на **Редактировать имя**, ввести имя сценария (A), после чего нажать на **Сохранить**.

**СОВЕТ**: для однозначного обозначения сценария можно выбрать изображение, нажав на пиктограмму  $\boxed{\triangleright}$ 

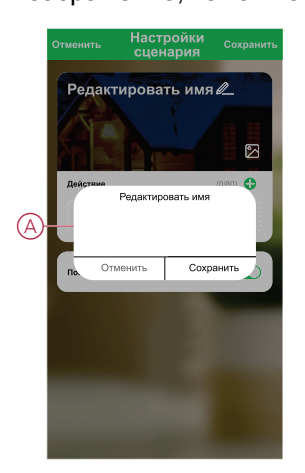

4. В разделе **Действие** нажать на **Добавить задачу** (B), чтобы открыть раскрывающееся меню.

- 5. В меню **Добавить задачу** можно выбрать отдельные или все действия (C):
	- Запустить устройство выбрать устройства, которые требуются в рамках сценария
	- Активировать или дезактивировать при создании сценария выбрать режим автоматизации
	- Задержка установить время задержки

**ПРИМЕЧАНИЕ**: можно добавить одно или несколько действий с

помощью пиктограммы $\bigcirc$ .

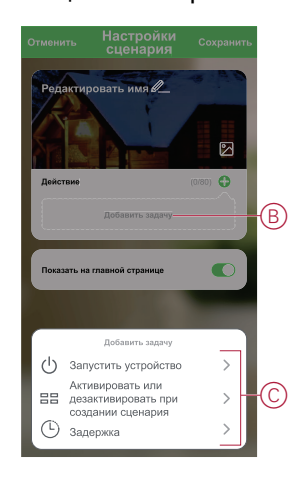

- 6. Нажать на **Запустить устройство** > **Выключатель жалюзи**, чтобы выбрать отдельные или все функции, которые требуется добавить в рамках сценария:
	- **Управление** > **Открыть жалюзи/Закрыть жалюзи** (D).
	- **Процент** > установить **процентное значение** (E), необходимое для созданного сценария.

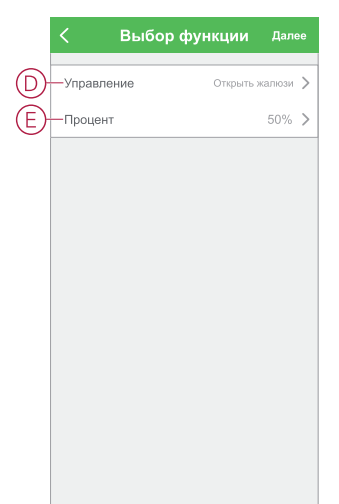

7. После установки всех действий нажать на **Сохранить**.

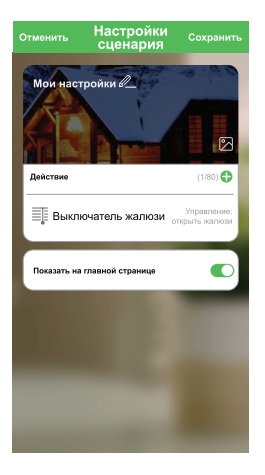

### **Редактирование сценария**

Для редактирования сценария выполнить следующие действия:

- 1. Во вкладке **Сценарии** определить сценарий, который необходимо отредактировать, и нажать на пиктограмму •••.
- 2. На странице **Редактировать** можно нажать на каждый элемент (например, диммер, шторка, реле и т. д.), чтобы изменить настройки, и нажать на **Сохранить**.

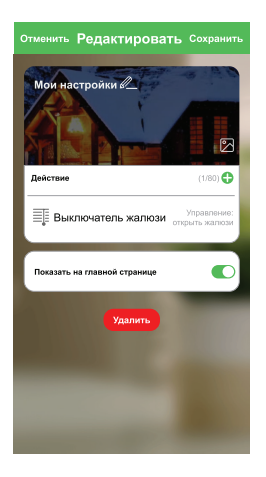

### **Удаление сценария**

Для удаления сценария выполнить следующие действия:

1. Во вкладке **Сценарии** определить сценарий, который необходимо удалить, и нажать на пиктограмму .

2. Нажать на **Удалить** (A).

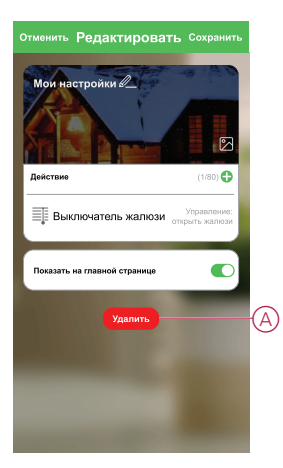

### <span id="page-17-0"></span>**Создание режима автоматизации**

Автоматизация позволяет группировать несколько действий, которые обычно выполняются вместе, запускаются автоматически или в установленное время. С помощью приложения Wiser можно создать режимы автоматизации на основе своих требований и пожеланий.

Для создания режима автоматизации выполнить следующие действия:

- 1. На главной странице нажать на пиктограмму **НА.**
- 2. Для создания режима автоматизации перейти к **Автоматизация** > пиктограмма **+**.
- 3. Нажать на **Редактировать имя**, ввести имя режима автоматизации (A), после чего нажать на **Сохранить**.

**СОВЕТ**: для однозначного обозначения режима автоматизации можно выбрать изображение, нажав на пиктограмму  $\boxed{\triangleright}$ .

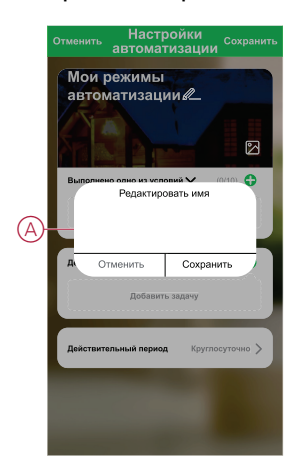

- 4. Нажать на **Выполнено одно из условий**, чтобы выбрать один из вариантов условий (B):
	- Выполнены все условия режим автоматизации запускается при выполнении всех условий
	- Выполнено одно из условий режим автоматизации запускается при выполнении хотя бы одного условия

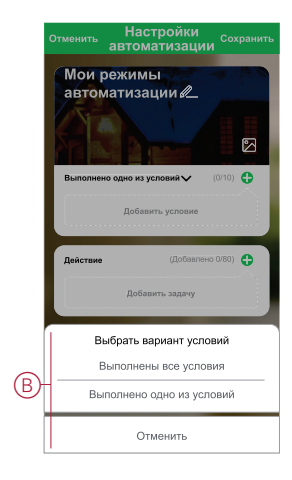

- 5. Нажать на **Добавить условие**, чтобы открыть раскрывающееся меню.
- 6. В меню **Добавить условие** можно выбрать отдельные или все варианты (C):
	- При изменении погоды выбрать различные настройки погоды
	- Временной план установить время и день
	- При изменении состояния устройства выбрать устройство и его функцию

Примечание: можно добавить одно или несколько условий с помощью пиктограммы

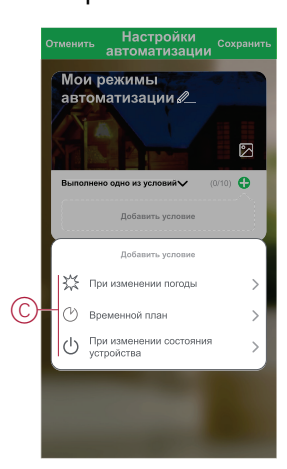

7. Нажать на **При изменении состояния устройства** > **Выключатель жалюзи** > **Процент** и обновить процентное значение степени закрытия и открытия жалюзи.

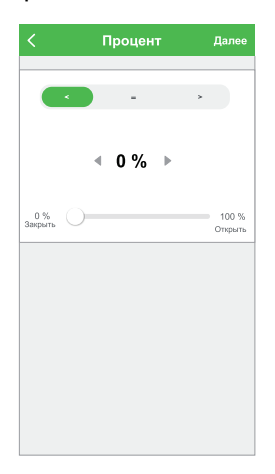

- 8. Нажать на **Добавить задачу**, чтобы открыть раскрывающееся меню.
- 9. В меню **Добавить задачу** можно выбрать отдельные или все варианты (D):
	- Запустить устройство выбрать устройства, которые необходимо запустить
	- Активировать или дезактивировать режим автоматизации выбрать режим автоматизации, который необходимо активировать или дезактивировать
	- Отправить уведомление включить уведомление для режима автоматизации
	- Задержка установить время задержки

**Примечание:** можно добавить одно или несколько действий с

помощью пиктограммы $\bigcirc$ .

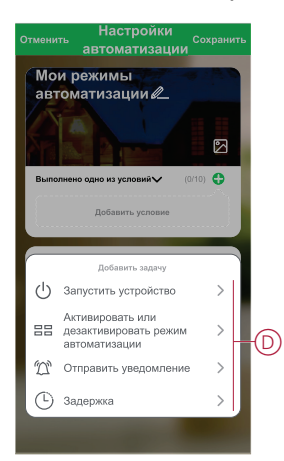

- 10. Нажать на **Действительный период**, чтобы установить временной диапазон для режима автоматизации. Можно выбрать один из следующих вариантов (E):
	- Круглосуточно 24 часа
	- Дневное время от восхода до заката
	- Ночное время от заката до восхода
	- Настраиваемый временной диапазон определяется пользователем

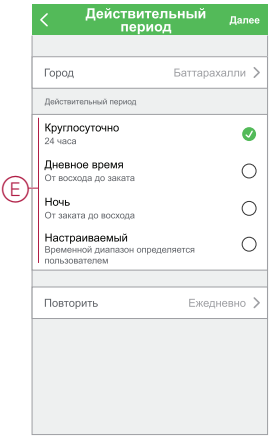

11. После установки всех действий и условий нажать на **Сохранить**.

Сохраненный режим автоматизации отображается во вкладке **Автоматизация**. Для активации режима автоматизации можно нажать на перекидной переключатель.

#### **Пример режима автоматизации**

В данной демонстрации показано, как создать автоматику для открытия выключателя жалюзи в запланированное время.

- 1. Для создания режима автоматизации перейти к **Автоматизация** > пиктограмма **+**.
- 2. Нажать на **Редактировать имя**, ввести имя режима автоматизации, после чего нажать на **Сохранить**.

**СОВЕТ**: для однозначного обозначения режима автоматизации можно выбрать изображение, нажав на пиктограмму  $\boxed{\triangleright}$ 

- 3. Нажать на **Добавить условие** > **Временной план**.
	- Нажать на **Повторить** (A), выбрать дни, для которых необходимо задать временной план, после чего нажать на **Сохранить**.
	- Установить время (B), в которое должен запускаться режим автоматизации, и нажать на **Далее**.

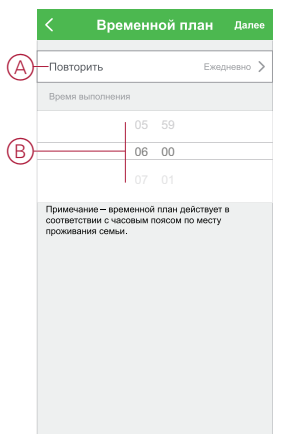

- 4. Нажать на **Добавить задачу** > **Запустить устройство** > **Выключатель жалюзи**.
- 5. Выбрать **Управление** > **Открыть жалюзи** (C) и нажать на **Сохранить**.
- 6. Нажать на **Процент** (D), чтобы обновить процентное значение степени открытия жалюзи, после чего нажать на **Сохранить**.

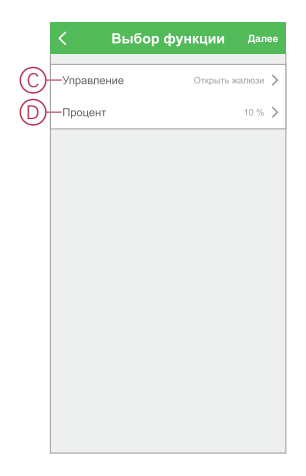

- 7. Нажать на **Далее**.
- 8. На странице **Настройки автоматизации** нажать на **Сохранить**.

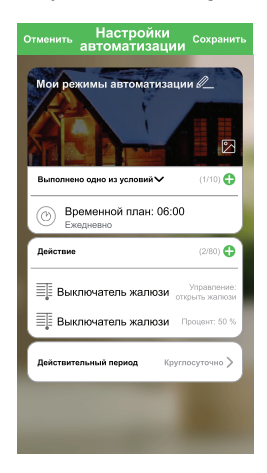

Сохраненный режим автоматизации отображается во вкладке **Автоматизация**. Для активации режима автоматизации можно нажать на перекидной переключатель.

### **Редактирование режима автоматизации**

Для редактирования режима автоматизации выполнить следующие действия:

1. Во вкладке **Автоматизация** определить режим автоматизации, который необходимо отредактировать, и нажать на пиктограмму .

2. На странице **Редактировать** можно нажать на каждый элемент (например, диммер, шторка, реле и т. д.), чтобы изменить настройки, и нажать на **Сохранить**.

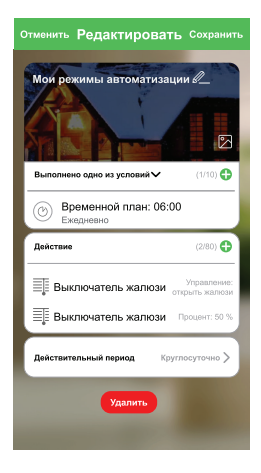

### **Удаление режима автоматизации**

Для удаления режима автоматизации выполнить следующие действия:

- 1. Во вкладке **Автоматизация** определить режим автоматизации, который необходимо удалить, и нажать на пиктограмму •••.
- 2. Нажать на **Удалить** (A).

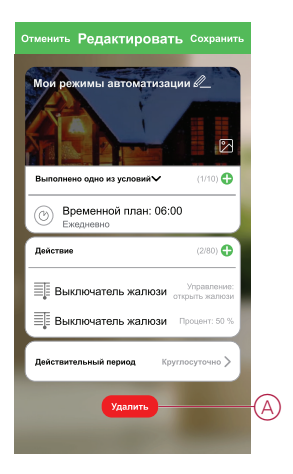

### <span id="page-22-0"></span>**Светодиодный индикатор**

#### **Сопряжение**

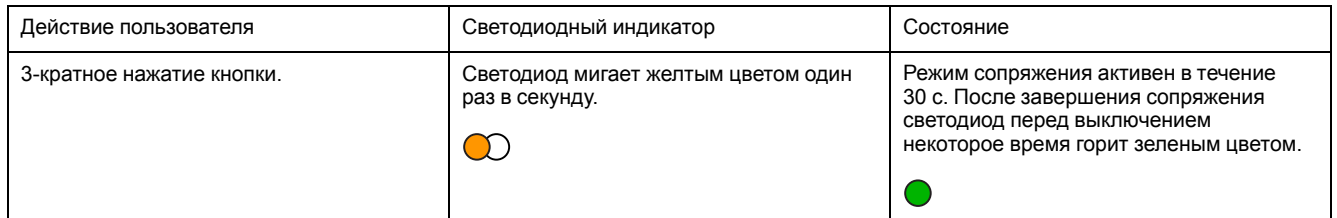

### **Сброс**

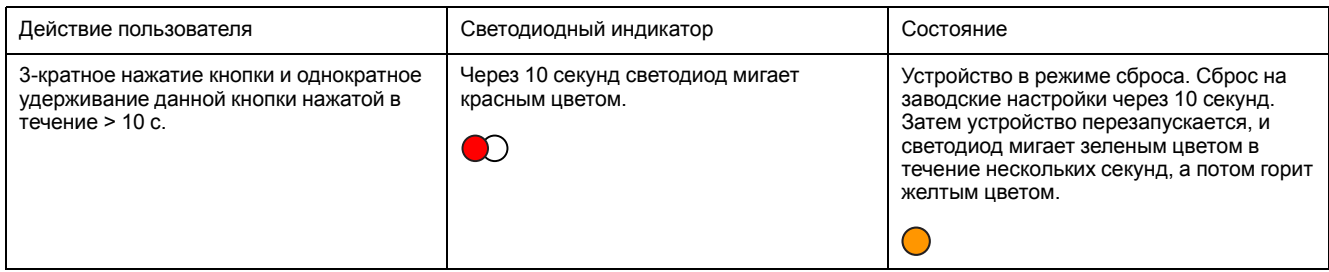

### <span id="page-23-0"></span>**Поиск и устранение неисправностей**

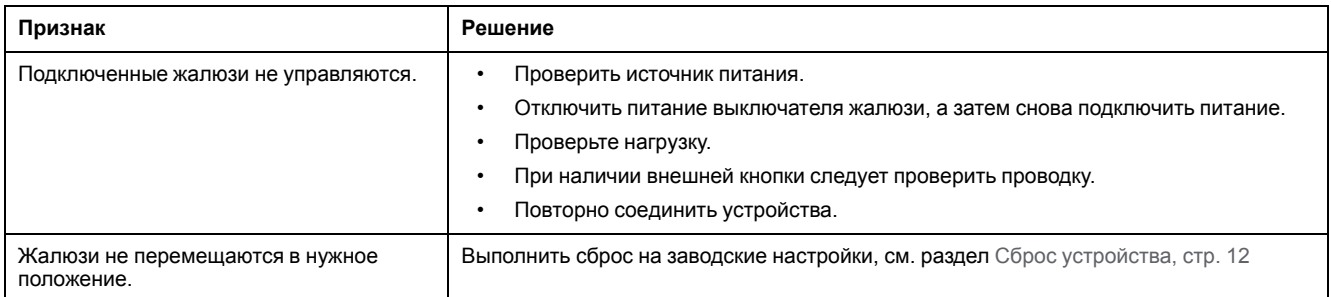

## <span id="page-23-1"></span>**Технические характеристики**

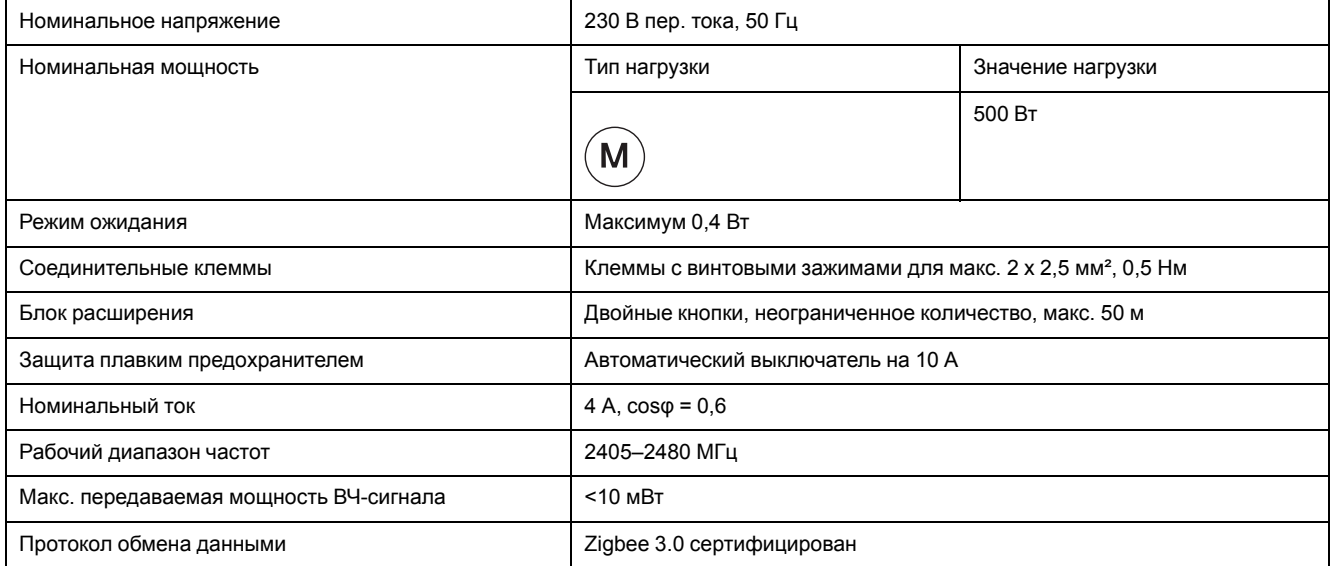

## **Соответствие требованиям**

#### **Информация о соответствии требованиям для продуктов Green Premium**

Найдите и загрузите полную информацию о продуктах Green Premium, включая декларации о соответствии RoHS и REACH, а также экологические характеристики продукта (PEP) и инструкции по утилизации (EOLI).

### **Общая информация о продуктах Green Premium**

Нажмите на ссылку ниже, чтобы ознакомиться со стратегией компании Schneider Electric, применимой к продуктам Green Premium.

<https://www.schneider-electric.com/en/work/support/green-premium/>

### **Поиск информации о соответствии требованиям для продуктов Green Premium**

Нажмите на ссылку ниже, чтобы найти информацию о соответствии требованиям для продуктов (RoHS, REACH, PEP и EOLI).

**Примечание:** Для выполнения поиска информации требуется указать номер продукта или линейку продуктов.

[https://www.reach.schneider-electric.com/CheckProduct.aspx?cskey=](https://www.reach.schneider-electric.com/CheckProduct.aspx?cskey=ot7n66yt63o1xblflyfj) [ot7n66yt63o1xblflyfj](https://www.reach.schneider-electric.com/CheckProduct.aspx?cskey=ot7n66yt63o1xblflyfj)

### **Торговые марки**

В данном руководстве упоминаются торговые названия и названия систем, которые являются товарными марками соответствующих владельцев.

- Zigbee® является зарегистрированной торговой маркой Connectivity Standards Alliance.
- Apple® и App Store® являются торговыми названиями или зарегистрированными торговыми марками компании Apple Inc.
- Google Play™ Store и Android™ являются торговыми названиями или зарегистрированными торговыми марками Google Inc.
- Wi-Fi® является зарегистрированной торговой маркой Wi-Fi Alliance®.
- Wiser™ является торговой маркой и собственностью компании Schneider Electric, ее дочерних и аффилированных компаний.

Прочие торговые названия и зарегистрированные торговые марки являются собственностью их соответствующих владельцев.

#### Schneider Electric

35 rue Joseph Monier 92500 Rueil Malmaison Франция

+ 33 (0) 1 41 29 70 00

www.se.com

Стандарты, спецификации и схемы могут изменяться; обратитесь в компанию за подтверждением актуальности информации, опубликованной в данном руководстве.

© 2021 – Schneider Electric. Все права сохраняются.

Руководство пользователя устройства\_00